## **How to check your anti-virus status?**

**When trying to connect to our secure portals, it will start a "host checker" process to ensure that:**

- **The computer had its virus signatures updated in the last 10 days.**
- **The computer had a full system scan performed in the last 60 days.**

**FYI: If you, manually, start the full scan, it will allow you to connect to the Juniper secure portal even if the scan is not completed. It is highly recommended to keep the scan running until completion so the portal won't require a full scan during the next 60 days.**

**If you are using a corporate PC, our standard anti-virus i[s Symantec End-Point protection.](http://www.symantec.com/endpoint-protection) You will find below the instructions on how to update the virus definitions and start manually a full system scan.**

**-Go to System Tray Icons & point the mouse to the Symantec logo :**

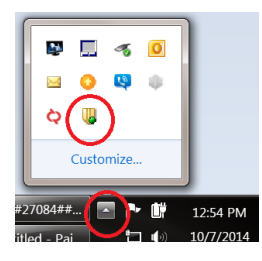

**-Right Click the Symantec logo and select** *Open Symantec Endpoint Protection***:**

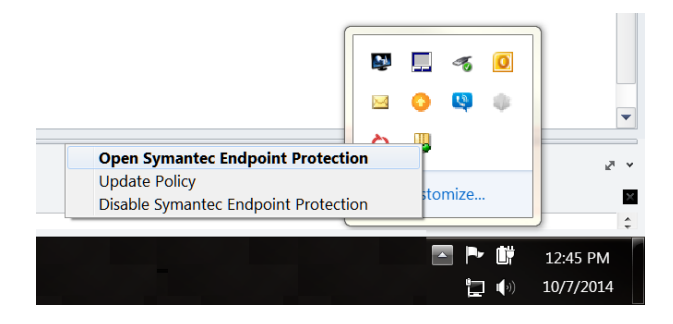

**-Check last Definitions update and press LiveUpdate in the left column to install the latest virus signatures:**

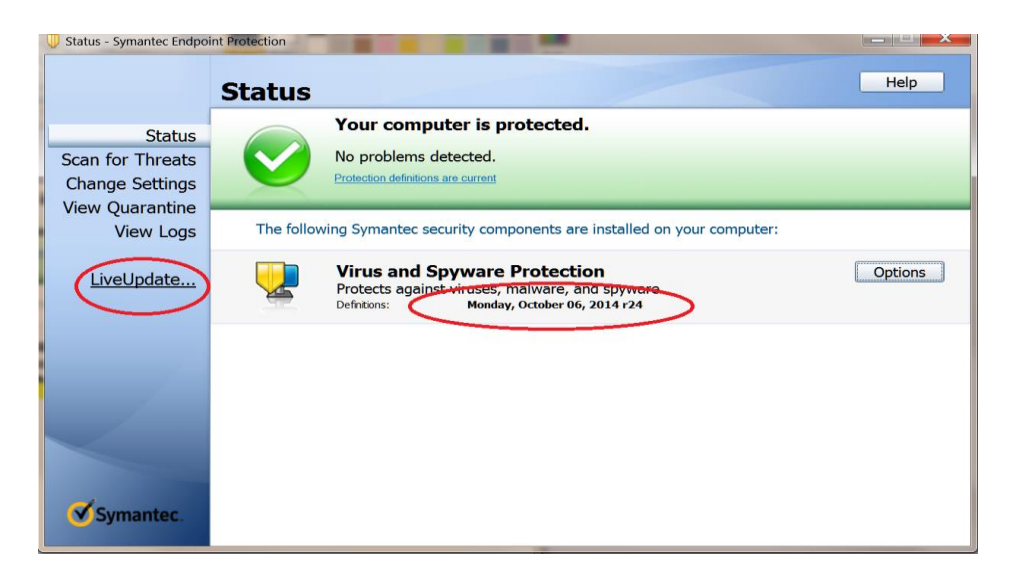

**-Wait for the confirmation that LiveUpdate completed successfully:** 

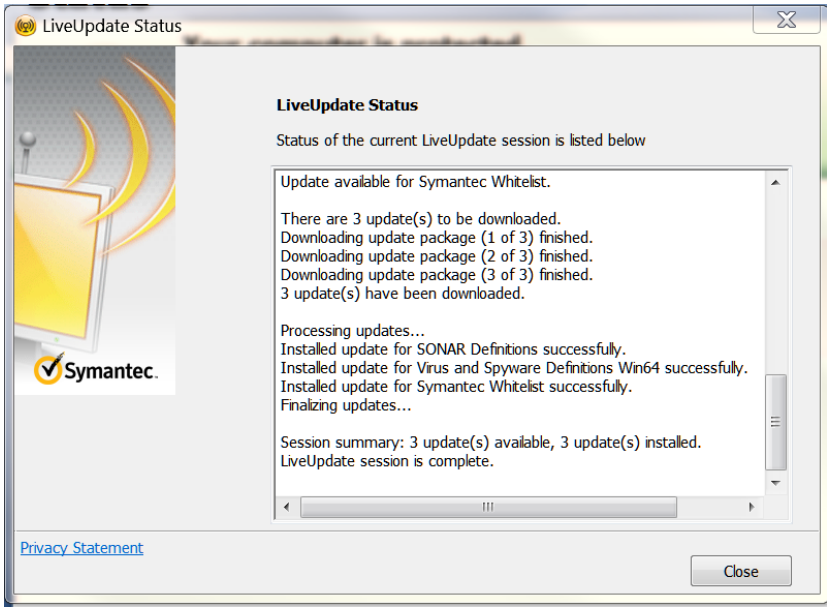

## **How to perform a full system scan with Symantec Antivirus?**

*Note: Starting the full scan will allow the VPN connection even if the scan is not completed. Please leave the scan to complete so the portal won't require a full scan during the next 60 days.*

**-From the Symantec client console accessed as per instructions above, select Scan for Threats from the left side menu:**

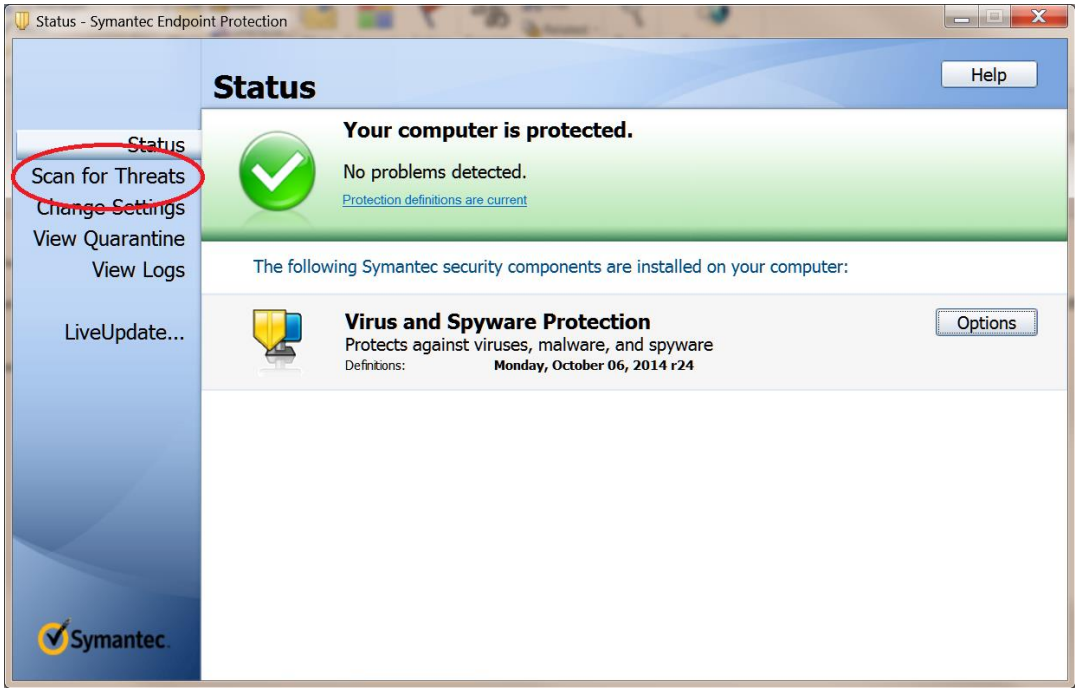

**-Check Last Scan date and, if last scan is older than 60 days, select Run Full Scan:**

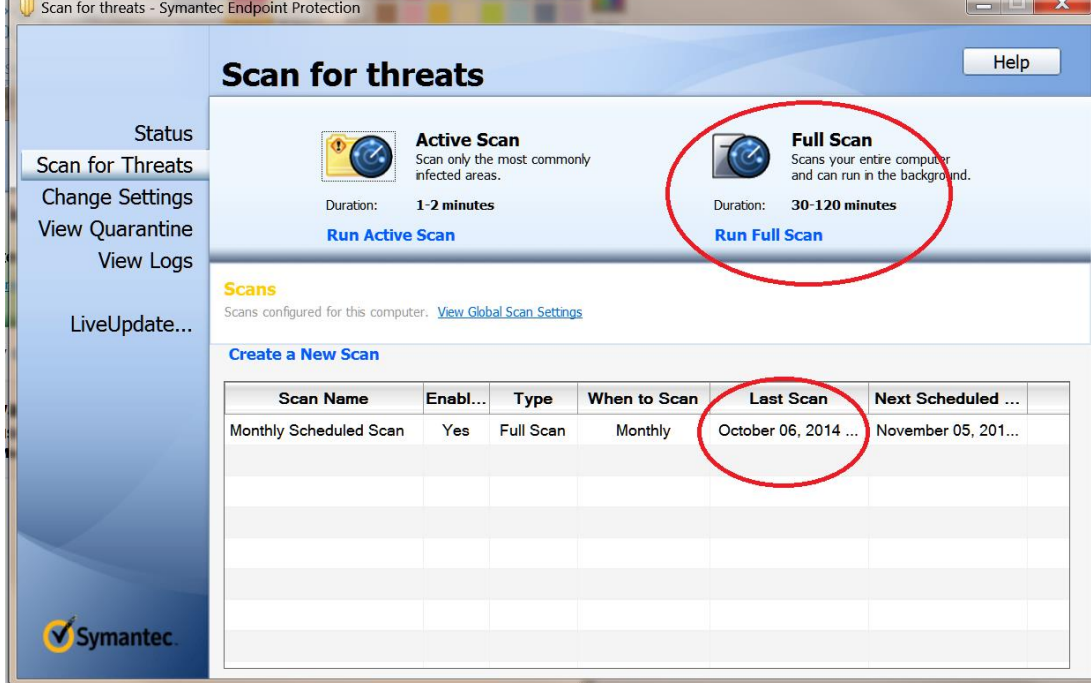

**-Leave the scan to run in the back and connect to the portal. The scan is optimized to take as fewer resources from the other applications installed on the machine. Please leave the scan to complete to prevent being required to perform the scan again during the next 60 days.**

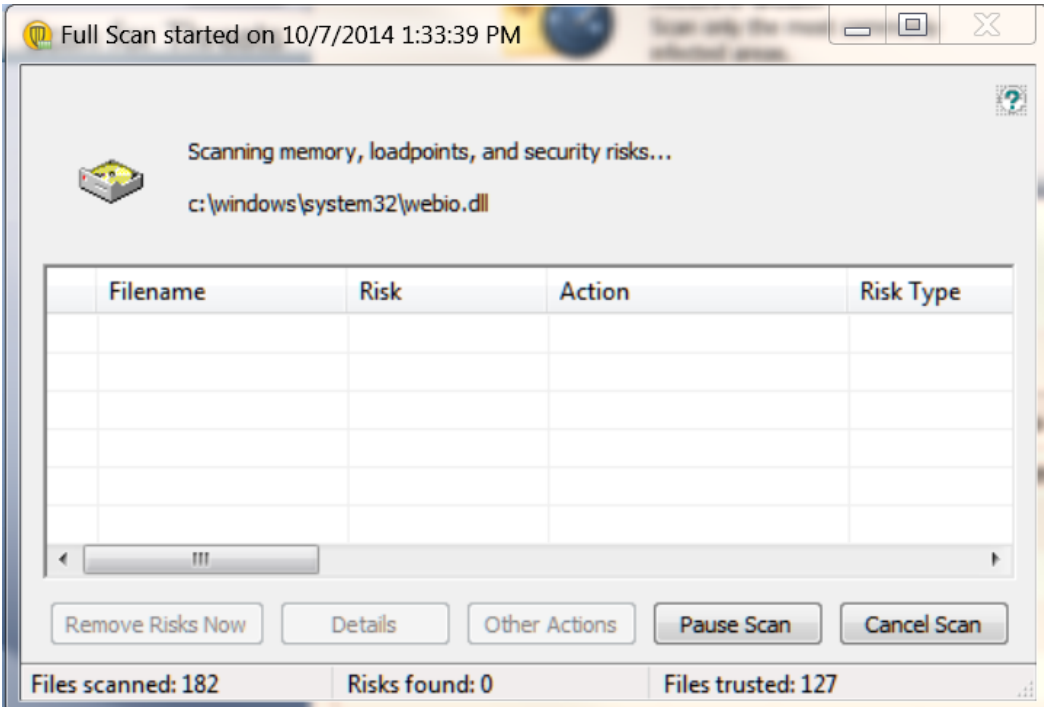